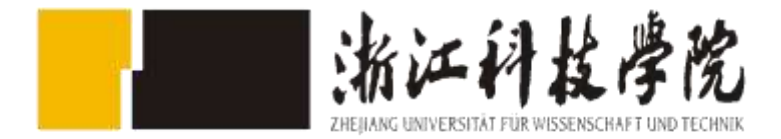

# **Android**环境搭建

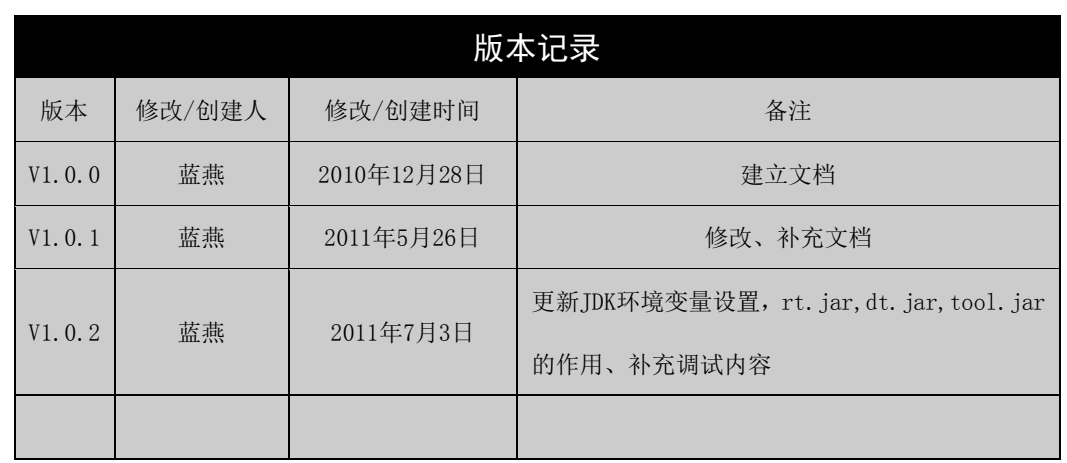

字体颜色说明:黑色表示已理解内容,红色表示未解决的问题或知识点。

# 目录

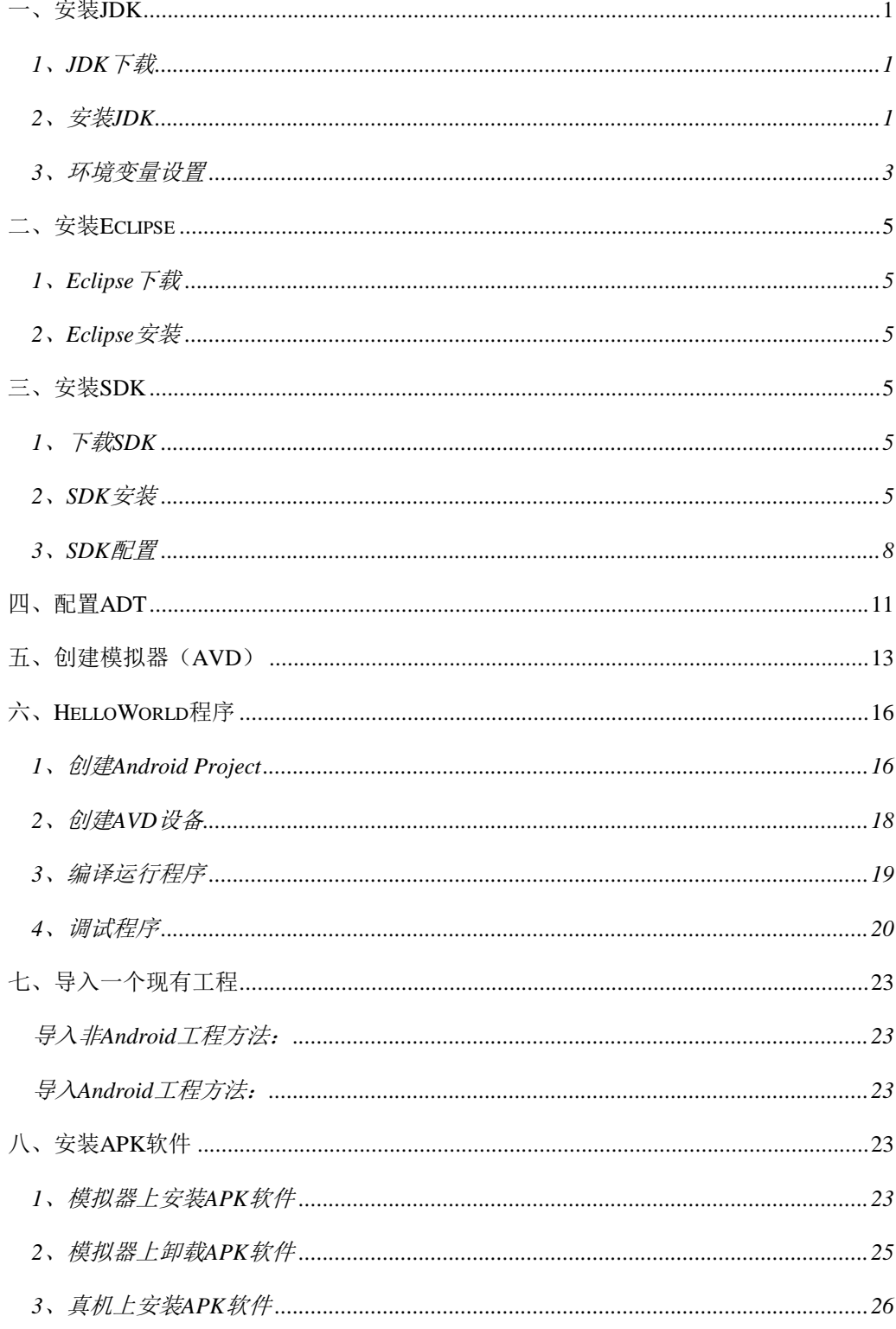

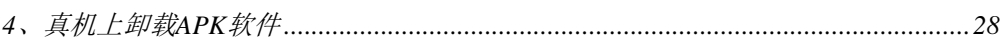

# <span id="page-4-0"></span>一、安装**JDK**

# <span id="page-4-1"></span>**1**、**JDK**下载

打开网站[http://java.sun.com](http://java.sun.com/),点击右侧的"Java SE",出现图1-1,点击"JDK Download" 即

(https://cds.sun.com/is-bin/INTERSHOP.enfinity/WFS/CDS-CDS\_Developer-Site/en\_US/-/US D/ViewFilteredProducts-SingleVariationTypeFilter)下载jdk-6u23-windows-i586.exe。

|         | Java SE Downloads - Firefox - 火狐中国版                                                          |                                       |                             |                                           |                       |  |  |  |  |  |  |
|---------|----------------------------------------------------------------------------------------------|---------------------------------------|-----------------------------|-------------------------------------------|-----------------------|--|--|--|--|--|--|
| 文件(F)   | 编辑(E) 查看(V) 历史(S) 书签(B) 拆分(P) 工具(T) 帮助(H)<br>C<br>12 26<br>使用火狐中国版 2 访问最多 3 百度搜索 navicat for | 29.                                   | OOC-S-G-F                   | 段                                         |                       |  |  |  |  |  |  |
|         | ■百度搜索_JDK…                                                                                   | Android开发… 6 如何运行Andr… 载入中…           |                             | 如何安装Andr…                                 | Java SE               |  |  |  |  |  |  |
|         | Oracle Technology Network > Java > Java SE > Downloads                                       |                                       |                             |                                           |                       |  |  |  |  |  |  |
|         | Java SE                                                                                      | <b>Downloads</b><br>Overview          | <b>Documentation</b>        | Community<br><b>Technologies</b>          | Training              |  |  |  |  |  |  |
|         | Java SE for Business                                                                         |                                       |                             |                                           |                       |  |  |  |  |  |  |
|         | Java Embedded                                                                                | <b>Java SE Downloads</b>              |                             |                                           |                       |  |  |  |  |  |  |
| Java EE |                                                                                              | Latest Release                        | Next Release (Early Access) | Embedded                                  | Real-Time<br>Previous |  |  |  |  |  |  |
|         | Java ME                                                                                      |                                       |                             | Use.                                      |                       |  |  |  |  |  |  |
| JavaFX  |                                                                                              |                                       |                             |                                           |                       |  |  |  |  |  |  |
|         | Java DB                                                                                      |                                       |                             |                                           |                       |  |  |  |  |  |  |
|         | Web Tier                                                                                     |                                       |                             | DEVELOPER.COM 2008<br>PRODUCT OF THE YEAR |                       |  |  |  |  |  |  |
|         | Java Card                                                                                    |                                       |                             |                                           |                       |  |  |  |  |  |  |
|         | Java TV                                                                                      |                                       | <b>三 JavaFx</b>             | <sup><sup>8</sup> NetBeans</sup>          |                       |  |  |  |  |  |  |
|         |                                                                                              | va                                    |                             |                                           |                       |  |  |  |  |  |  |
|         |                                                                                              | Download ±                            | Download ±                  | Download ±                                | <b>Downloa</b>        |  |  |  |  |  |  |
|         |                                                                                              | Java Platform (JDK)<br>$-$<br>$m + c$ | JDK + JavaFX Bundle         | JDK + NetBeans Bundle                     | JDK + Java EE Bundl   |  |  |  |  |  |  |
|         |                                                                                              |                                       |                             |                                           |                       |  |  |  |  |  |  |
| 完成      |                                                                                              | 中国                                    |                             |                                           |                       |  |  |  |  |  |  |

图**1-1 Java SE**下载页面

# <span id="page-4-2"></span>**2**、安装**JDK**

双击jdk-6u21-windows-i586.exe,得到如图1-2界面。

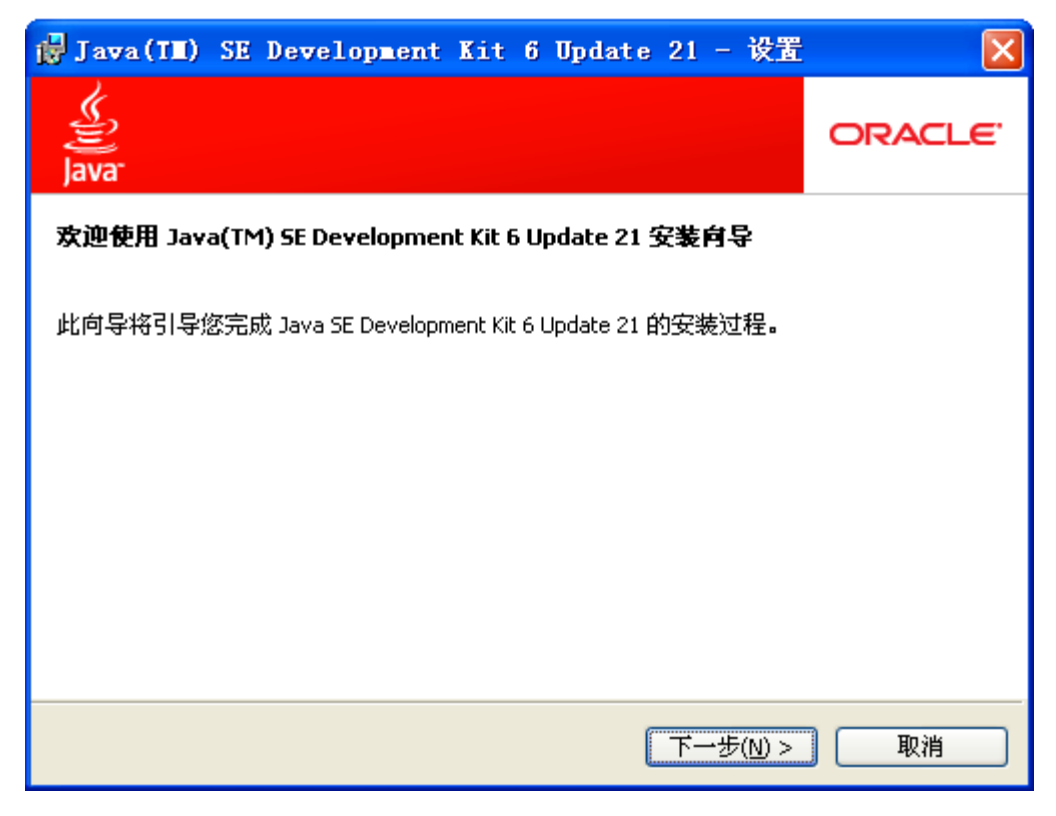

### 图**1-2 Java SDK** 设置界面

点击"下一步",更改并确认安装路径(D:\Java\jdk1.6.0\_21\, 请注意若改变路径后请 加上Java\jdk1.6.0\_21\, 防止安装文件与D盘文件混合), 点击"下一步"。

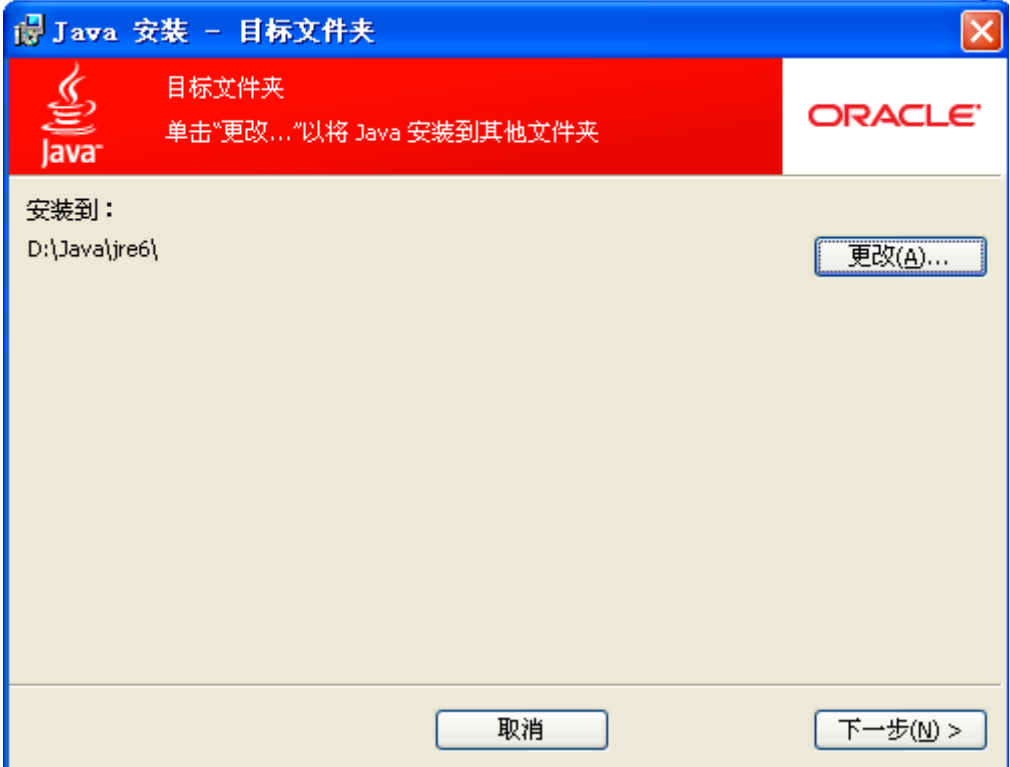

图**1-3 Java** 目标文件夹安装界面

更改路径后点击下一步,然后"完成"。

### <span id="page-6-0"></span>**3**、环境变量设置

XP: "我的电脑"→右键属性→ "高级"→ "环境变量"→系统变量(WIN7: "我的 电脑"→右键属性→"高级系统设置"→"高级"→"环境变量"→系统变量)。

设置以下三个属性以及其值:

 $java home: D:\Program Files\Java\idk1.6.0 21$ 

指向JDK安装路径,在该路径下你应该能够找到bin、lib等目录。JDK的安装路径可以选 择任意磁盘目录,但是建议目录层次浅一点。

path: %java\_home%\bin;%java\_home%\jre\bin

指向JDK的bin目录,该目录下存放的是各种编译执行命令,使系统可以在任意路径下 识别java命令,并且在控制台编译运行时就无需键入大串的路径,否则以后每运行一次java 程序就要先把它的class文件移动到%java\_home%\bin目录下,然后打开DOS将路径改到该路 径下面, 执行class文件。

由于安装了JDK后,该目录下就有了两个虚拟机(JDK下的JRE和JRE),所以需要包括 两个虚拟机下的bin文件夹。

倘若在path中没有添加"jdk1.6.0\_21\bin",将会出现图1-4所示情况:

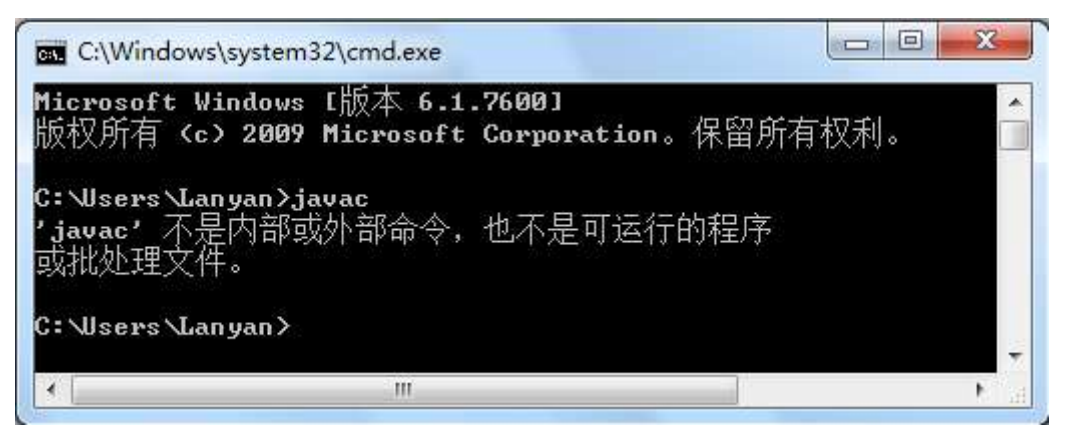

#### 图**1-4 javac**问题

#### classpath: :,%java\_home%\lib\dt.jar;

指向java程序编译运行时的类文件搜索路径,告诉JVM要使用或执行的class放在什么路 径上,便于JVM加载class文件,目的达到用户可以import \*, ".;"表示编译运行时先查找当 前目录的class文件, dt.jar作用是运行环境类库, 提供Java Swing组建显示的支持, 可以用 WinRAR打开看看, jar和zip格式一样, 只是扩展名不同; tools.jar作用是提供工具类库和实 用程序的非核心类; lib提供开发工具使用文件。

打开"开始" $\rightarrow$  "运行", 打入"cmd", 进入dos系统界面。然后输入"javac", 如 果安装成功,系统会显示一系列关于javac命令的参数以及用法。

特别注意: java\_home后面不能加";",并且注意路径名是JDK的路径,而不是JRE, 并且对变量名是不区分大小写的。

### 补充:**dt.jar**、**rt.jar**、**tools.jar**

dt.jar和tools.jar是两个java最基本的包,里面包含了java中最重要的lang包到各种高级功 能如可视化的swing包,是java必不可少的。

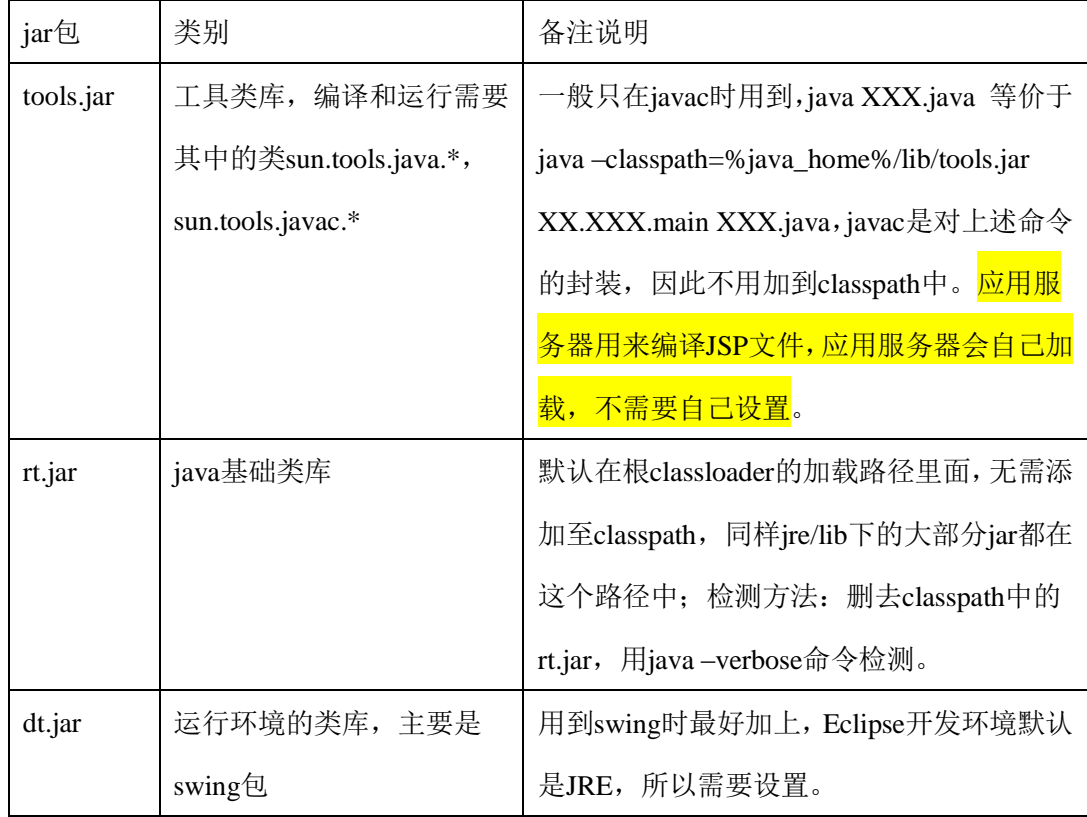

### 参考资源:

3个jar包的作用: <http://blog.csdn.net/hlw881008/article/details/5505251>

Eclipse下看3个包的作用: [http://blog.csdn.net/dy\\_paradise/article/details/3909212](http://blog.csdn.net/dy_paradise/article/details/3909212)

JDK各文件夹的作用:<http://blog.csdn.net/qcontriver/archive/2010/03/09/5360975.aspx>

# <span id="page-8-0"></span>二、安装**Eclipse**

### <span id="page-8-1"></span>**1**、**Eclipse**下载

打开官方网站[www.eclipse.org](http://www.eclipse.org/),点击Downloads,选择Windows 32 Bit下的Eclipse Classic 3.6.1下载,即

[http://www.eclipse.org/downloads/download.php?file=/eclipse/downloads/drops/R-3.6.1-2010090](http://www.eclipse.org/downloads/download.php?file=/eclipse/downloads/drops/R-3.6.1-201009090800/eclipse-SDK-3.6.1-win32.zip) [90800/eclipse-SDK-3.6.1-win32.zip](http://www.eclipse.org/downloads/download.php?file=/eclipse/downloads/drops/R-3.6.1-201009090800/eclipse-SDK-3.6.1-win32.zip)。下载到D:\。

## <span id="page-8-2"></span>**2**、**Eclipse**安装

将下载到的zip压缩包解压,将eclipse.exe图创建桌面的快捷方式(右键图表→"发送到" → "桌面快捷方式"), 以便于启动。

注意: SDK就像是java的JDK, ADT只是一个eclipse的插件, 所以两者的安装次序没有 严格的要求。

# <span id="page-8-3"></span>三、安装**SDK**

### <span id="page-8-4"></span>**1**、下载**SDK**

打开网站http://www.onlinedown.net/softdown/32289\_2.htm下载 android-sdk\_r08-windows.zip,并解压到D:\Android。

## <span id="page-8-5"></span>**2**、**SDK**安装

运行文件夹D:\Android\android-sdk\_r08-windows\android-sdk-windows中的SDK Manager.exe, 出现图3-1, 选择需要安装的文件, 然后"Install", 等待long long的时间。

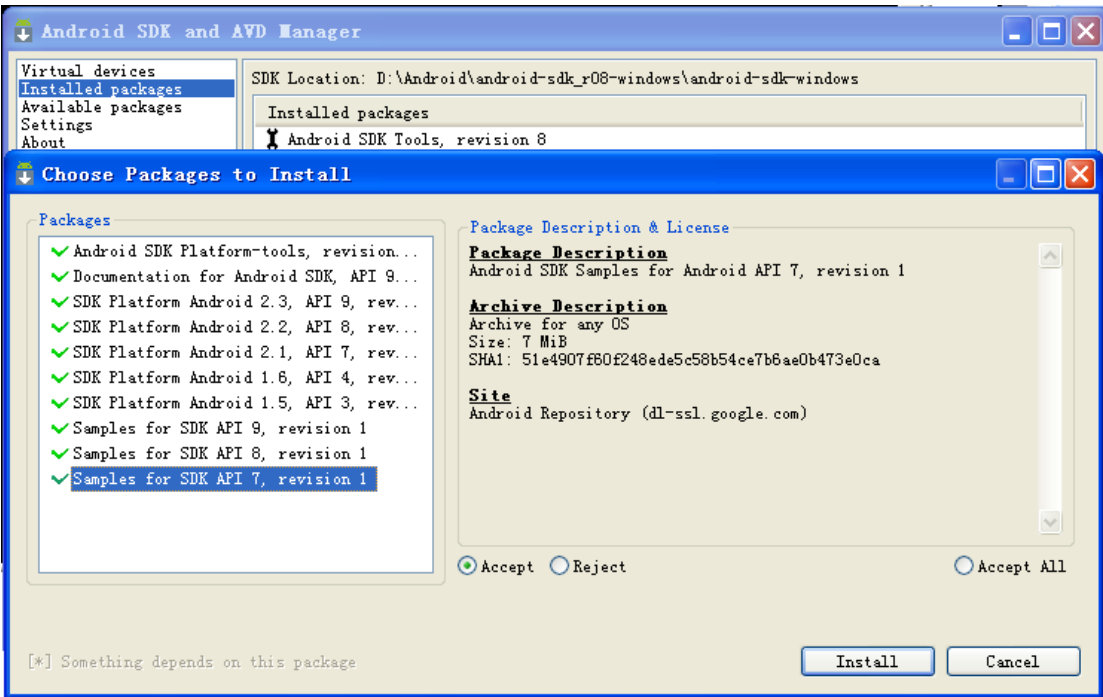

### 图**3-1 SDK**安装界面

如果遇到消息"Failed to fetch URL…"的错误提示,那么需要将HTTPS方式改为HTTP 方式, 在"Android SDK and AVD Manager"窗口的左侧选择"Settings", 选中"Force https://..." 选项,点击"Save & Apply",并重新运行SDK Setup.exe

在这里我花了很长时间,后来发现下载了一些过时的文件,所以需要注意。点击Available packages选择高版本的SDK。

|                                                                      | <b>T</b> Android SDK and AVD Lanager                                                                                                    |
|----------------------------------------------------------------------|----------------------------------------------------------------------------------------------------|
| Virtual devid<br>Installed pad<br>Available pad<br>Settings<br>About | SDK_Location:_D:\Android\android=sdk_r08-windows\android=sdk=windows<br>Packages available for download<br><b>Employee Android Repository</b><br>Android SDK Platform-tools, revision 1<br>圓<br>Documentation for Android SDK, API 9, revision 1<br>□ www. SDK Platform Android 2.3, API 9, revision 1<br>面…<br>SDK Platform Android 2.2, API 8, revision 2<br>SDK Platform Android 2.1, API 7, revision 2<br>SDK Platform Android 1.6, API 4, revision 3<br>SDK Platform Android 1.5, API 3, revision 4<br>Samples for SDK API 9, revision 1<br>Φ…∏⊿ Samples for SDK API 8, revision 1<br>ங்…∏⊿ Samples for SDK API 7, revision 1<br><b>E</b> Third party Add-ons<br>Description<br>Android Repository<br>$\triangledown$ D: Refresh<br>Delete Add-on Site<br>Install Selected<br>Add Add-on Site |

图**3-2 Available packages**

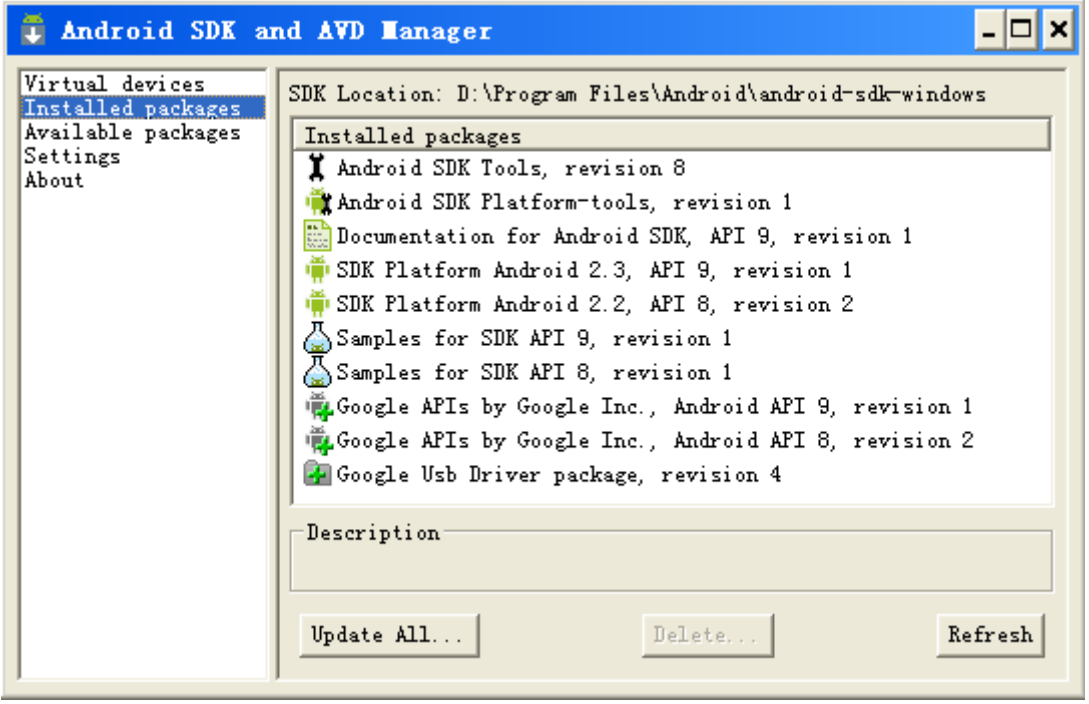

#### 图**3-3 Installed Packages**

注意:为了让使用者减少长久的等待时间,这里将所下载的目录打包成压缩文件,这样就可 以直接解压使用而不需要执行步骤SDK安装。参见软件目录中的android-sdk-windows.rar压 缩包。

安装结束之后文件列表如下:其中一部分可能是多余的,网上的解释: add-ons:一些扩展库,例如 Google APIs Add-On docs:API文档等等 platforms:各个版本的平台组件 samples:一些实例程序 tools:各种辅助工具 usb\_driver:windows下的一些usb驱动 temp:存放下载平台组件过程中的临时文件

### <span id="page-11-0"></span>**3**、**SDK**配置

将tools所在文件夹路径(我的路径是D:\Program Files\Android\android-sdk-windows\tools;)加 入到path的环境变量中,方法与设置环境变量方法相同。

<mark>请注意:</mark>此时必须完善Android SDK的安装方可成功, 具体操作如下:

1) SDK Location指向android目录

Window->preferences中的android选项, SDK Location所填的内容应该是Android SDK的 安装路径(在这里是D:\Android\android-sdk-windows)即可。

<mark>补充:</mark> 若在"SDK安装"过程中, 是直接解压android-sdk-windows.rar压缩包, 那么需 要先进行SDK配置,才能完善SDK的安装。

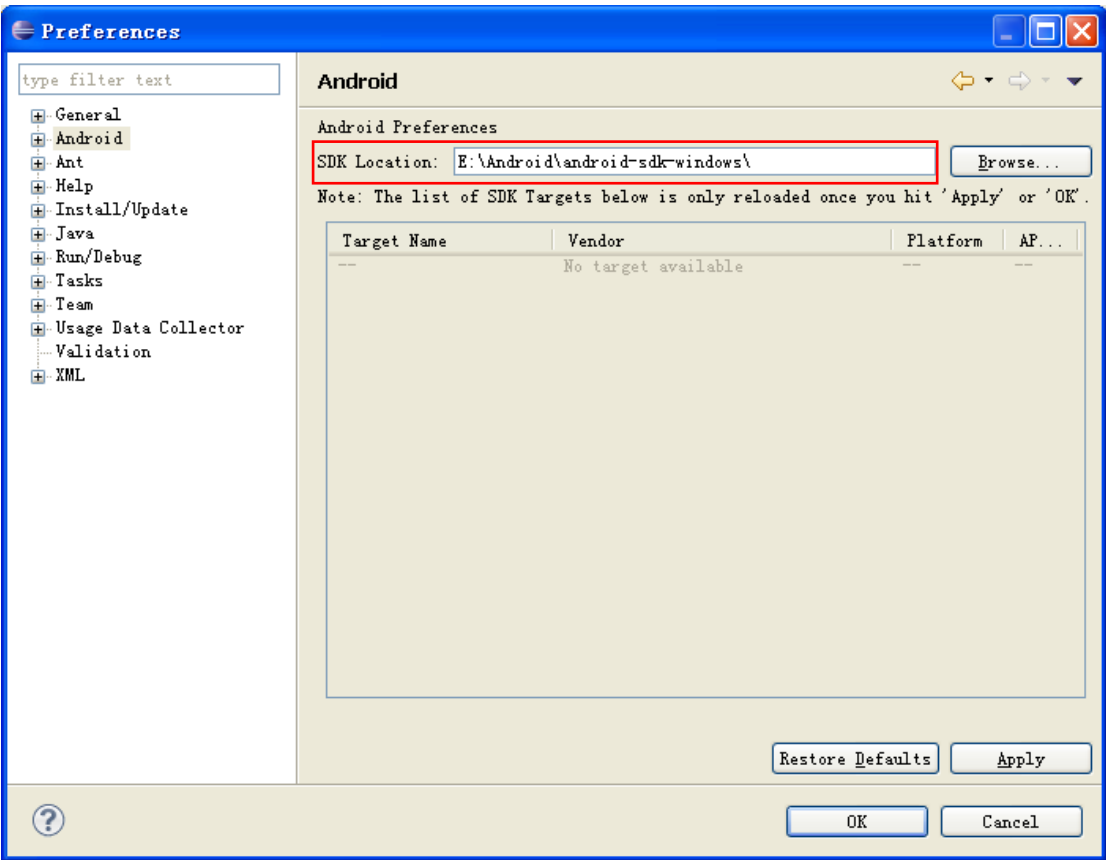

#### 图**3-4 Android SDK**路径配置

如果不设置SDK Location的值,将出现图3-5错误。

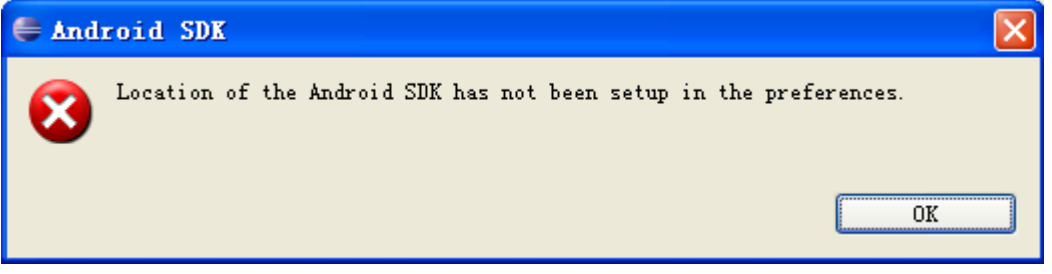

#### 图**3-5** 未添加**SDK**路径错误

2)更新eclipse中的SDK

"Window"  $\rightarrow$  "Android SDK and AVD Manager"  $\rightarrow$  "Installed packages"  $\rightarrow$  "Update All" → "Accept All" → "Install Accepted", 详见图3-6。全部安装的时间大约是45分钟, 出现 "ADB Restart"对话框,单击"Yes",最后关闭除eclipse之外的对话框即可,此时ADT安 装成功。

在"Install Accepted"后出现"Failed to fetch URL

http://dl-ssl.google.com/android/repository/repository.xml"

搜了很多资料,方法如下:

1) "Android SDK and AVD Manager"左侧的"Setting",选中"Force https://..."这个选项; 2)取消选择"Ask before restarting ADB4",保存设置,该SDK下载器,已经没有"Save and Apply",修改设置后工具自动到指定地址下载repository.xml(关于save and apply没用的帖子 已经很多,有添加环境变量和按enter保存等方法。我第一次下了改版本无法使用,通过以前 r05版本修改配置后,才顺利使用r06下载器的。)

3) 如果连接成功, 则说明OK,接下来就是下载安装

问题: 在左侧中没有"Setting"选项,但是实践证明,出现这个状况问题不大。

选择需要的包:

a.如果你只要尝试一下Android 2.0 Emulator(模拟器), 那么你只选择"SDK Platform Android 2.0. API 5, revision 1"来安装就可以了。

b.如果你要在此SDK上开发应用程序和游戏应用,那么你需要接受并遵守所有许可内容 (Accept All)

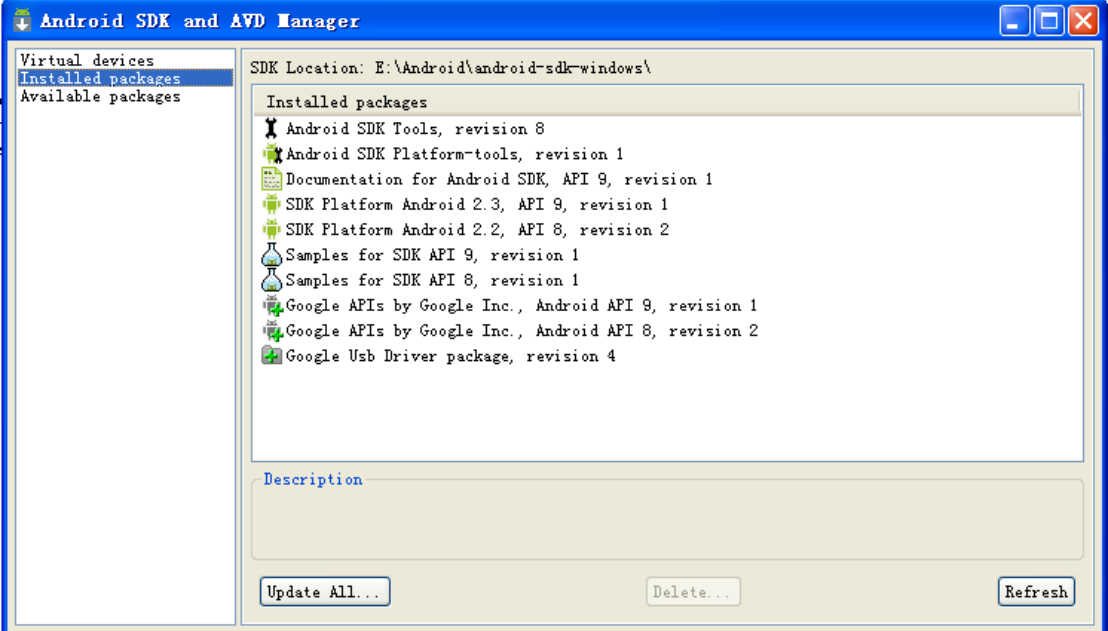

#### 图**3-6 SDK**更新界面

如果不对SDK进行更新, 那么在创建Android Project时将出现"An SDK Target must be specified"的错误, 如图3-7。

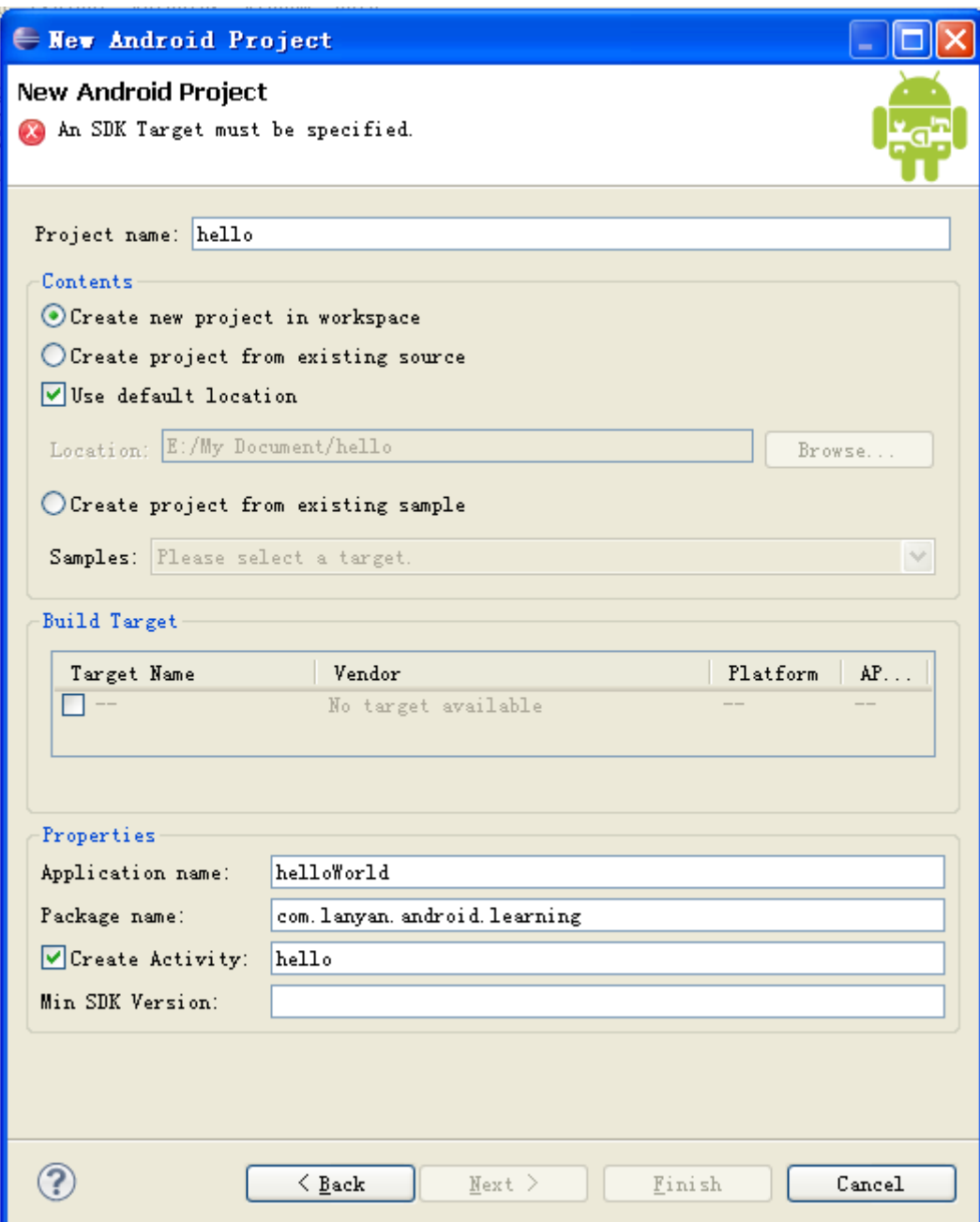

图**3-7 An SDK Target must be specified**界面

# <span id="page-14-0"></span>四、配置**ADT**

打开Eclipse, Help->Install New Software打开图4-1对话框

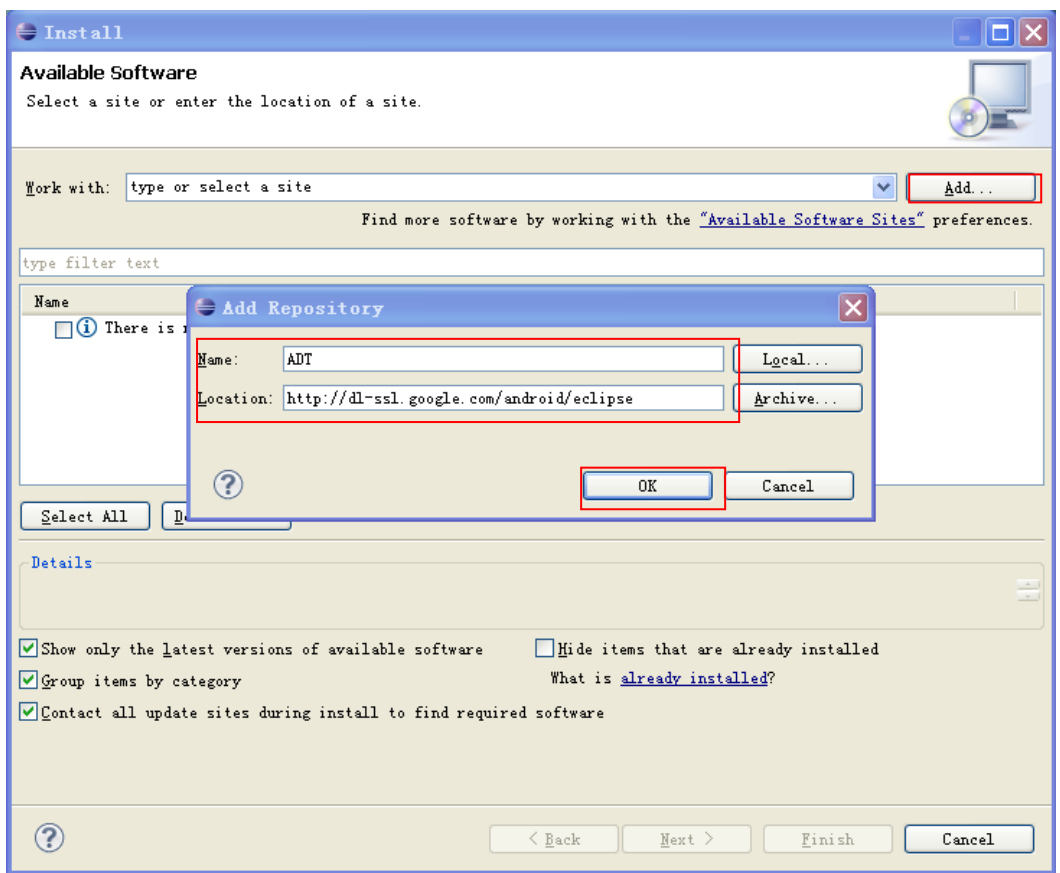

### 图**4-1 ADT**下载网址设置

在"Location"中写入<http://dl-ssl.google.com/android/eclipse>,即按照红框中的内容填写, 最后点击OK,将出现图4-2界面,单击"Select All"之后,将红框所在的关键部分处修改相 同,单击两次不同页面下的"Next>"之后,再选择"I accept the terms of license agreement" 以及"Finish",然后耐心等待约20分钟,让系统Install Software,注意此时可能会出现"Security Warning",主要意思是ADT包含未署名的内容,并且不具有有效性和真实性,询问是否继 续安装,关系不大,单击"OK",最后eclipse将提示重启使ADT生效,单击"Restart Now" 即可。

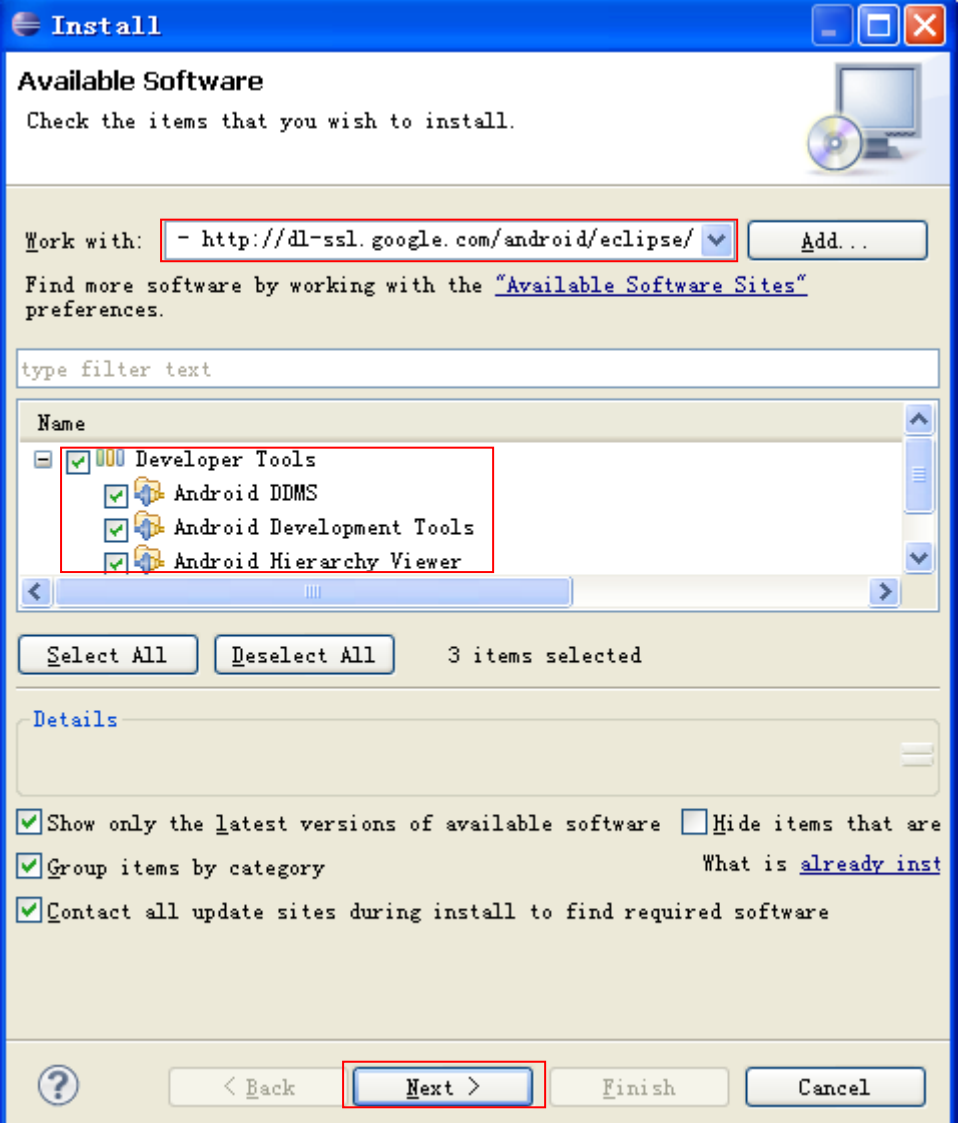

图**4-2 ADT**安装

# <span id="page-16-0"></span>五、创建模拟器(**AVD**)

Windows->Android SDK and AVD Manager->Virtual devices->New按照图5-1填写,最后 点击Create AVD即可。

注意: 如果你点击左侧面板的Virtual Devices, 再右侧点击New, 而target下拉列表没有 可选项时,这时候点击左侧面板的Available Packages,在右侧勾选 https://dl-ssl.google.com/android/repository/repository.xml,然后点击Install Selected按钮,接下 来就是按提示做。

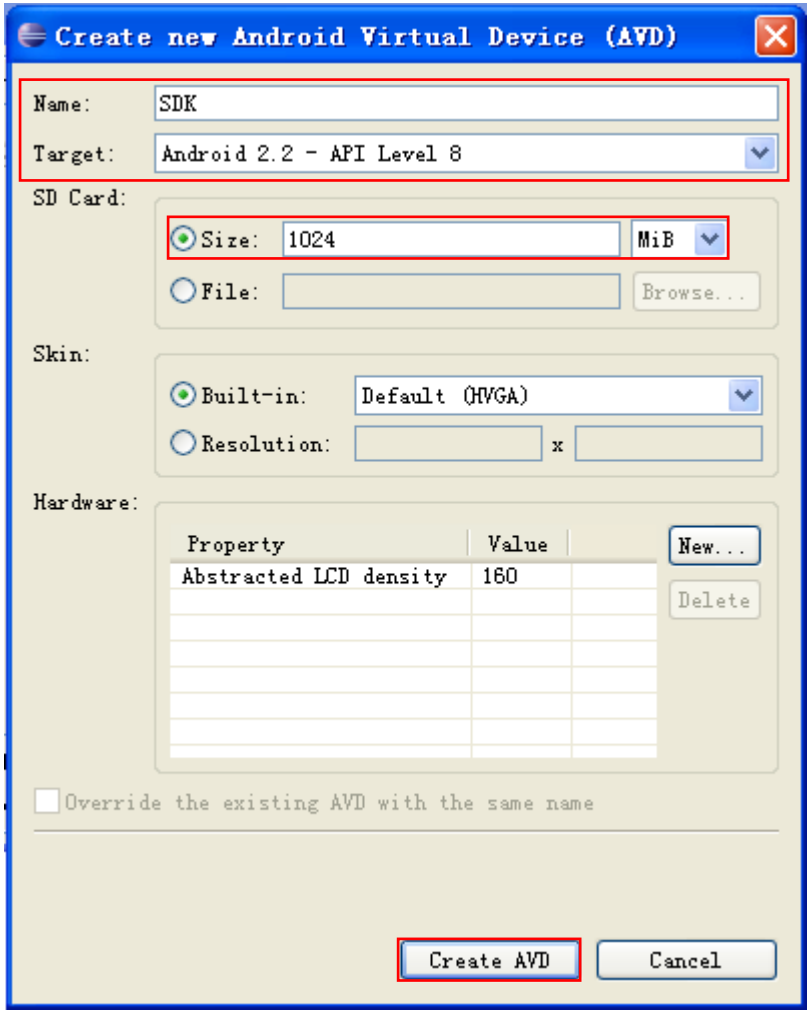

### 图**5-1** 创建新的模拟器

解释: Target是模拟器的可用平台; SD Card是记忆卡, 也就是手机的内存卡; Skin是模 拟器显示的屏幕大小,具体参数为:

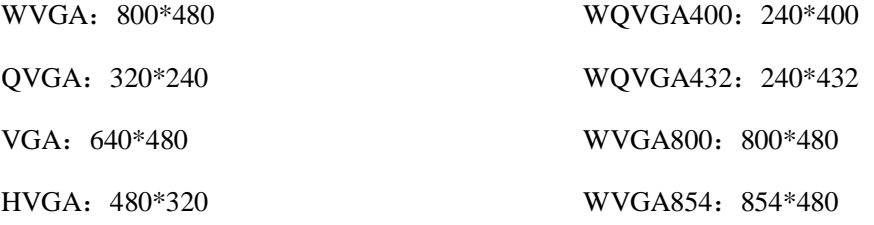

或者也可以选择Resolution,自由设置模拟器屏幕大小。Hardware(AVD所需要的特殊 设备)中的值: Abstracted LCD density(分辨率)其值是由选择的Skin自动设置的等等。

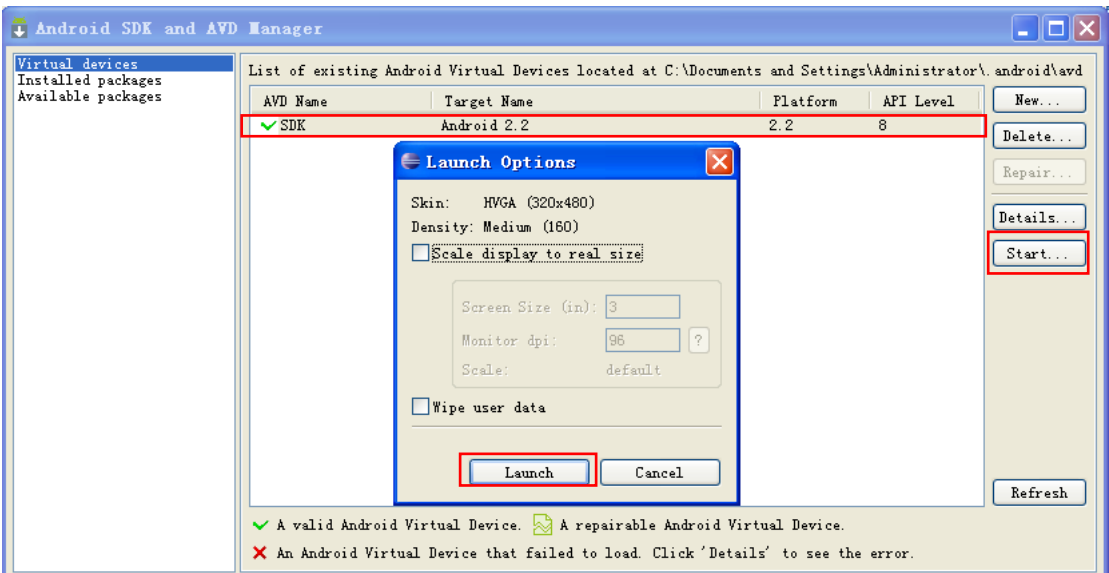

图**5-2** 运行模拟器

选中SDK Android2.2, 点中Start->Launch, 将出现图3-3的模拟器。

| $\bigcirc$ 5554: SDK                                | $\Box$ $\Box$ $\times$                                                                                       |  |
|-----------------------------------------------------|----------------------------------------------------------------------------------------------------|--|
| 图 30:30 AM                                          |                                                                                                    |  |
| Google                                              | $\circ$<br>Ŏ<br>11)<br>順)                                                                                    |  |
| See all your apps.<br>W<br>Touch the Launcher icon. | ┻                                                                                                    |  |
| $1$ of $6$                                          | $\bigcirc$<br>$\alpha$<br>MENU                                                                               |  |
|                                                     | $13^{#}$<br>$15\%$<br>$7^{8}$<br>$2^\circledcirc$<br>4 <sup>5</sup><br>$6\phantom{1}6$<br>8<br>9<br>$\Omega$ |  |
|                                                     | m<br>$\mathbf Q$<br>E<br>W<br>$\mathsf{R}$<br>Y<br>$\mathbf{U}$<br>P<br>$\circ$                              |  |
|                                                     | $rac{DEL}{x}$<br>a<br>S<br>K<br>F<br>G<br>H<br>$\overline{A}$<br>D                                           |  |
| E<br>$\bullet\bullet$<br>$\bullet\bullet$           | 슐<br>Z<br>$\times$<br>$\overline{C}$<br>N<br>B<br>$\mathbf{V}$<br>M                                          |  |
|                                                     | $\rightarrow$<br>B<br>ALT<br>ALT<br>$\circledcirc$<br>SYM                                                    |  |

图**5-3** 启动模拟器

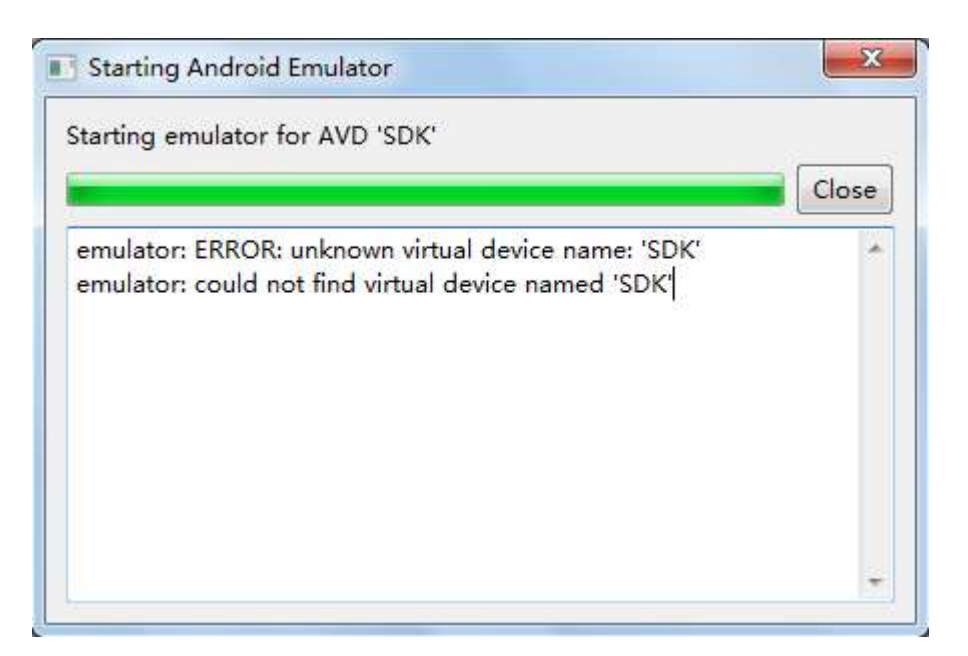

图**5-4** 未知虚拟设备

android模拟器出错, emulator: ERROR: unknown virtual device name

原因: 我的文档的默认位置改变,由于创建的文件路径引用错误造成的。

法一:把"F:\Users\<username>\.android"下的文件复制到"C:\Users\<username>\.android "下面即可解决这个问题,不过这样的解决方案有一个明显的缺点,那就是如果又新建立 AVD,又得重新复制。

法二: "我的电脑"→右击属性→"高级"→"环境变量"→"系统变量"→ "新建" 变量名为"ANDROID\_SDK\_HOME"(注意,这个变量名不能改变,只能是这个名字!), 然后把变量值改为你想把AVD所在的".android"文件夹放置的位置,比如:" F:\AndroidEmulator",在这里我把它放在Android SDK包中,值为:"D:\Program Files\Android\android-sdk-windows"

# <span id="page-19-0"></span>六、**HelloWorld**程序

### <span id="page-19-1"></span>**1**、创建**Android Project**

"File" → "New" → "Other" → "Android" → "Android Project", 出现图3-1界面, 然后根据需要填写Project name、Application name、Package name、Create Activity内容,并 选择Build Target即可。

其中:

Project name:一个项目的名称,实际对应一个文件夹。

Application name:程序的名称,一般会出现在应用程序的标题栏。

Pakcage name: 此名理论上可以随意, 但Pakcage有一定的命名规范, 即: 第一目指明 组织类型,比如com一般指公司, org指组织, edu指教育部分; 第二目指该组织的名称, 比 如sun等,我是自己用了自己的名字;第三目及以后则可根据自己的分类进行定义。

Creak Activity: Activity是一个Andriod程序的一个运行实体,有点类似于C语言的main 函数,所不同的是Android程序可以有多个类似与main函数的实体。

Min SDK Version: 该项一般与Build Target一一对应,不需要特别指出。

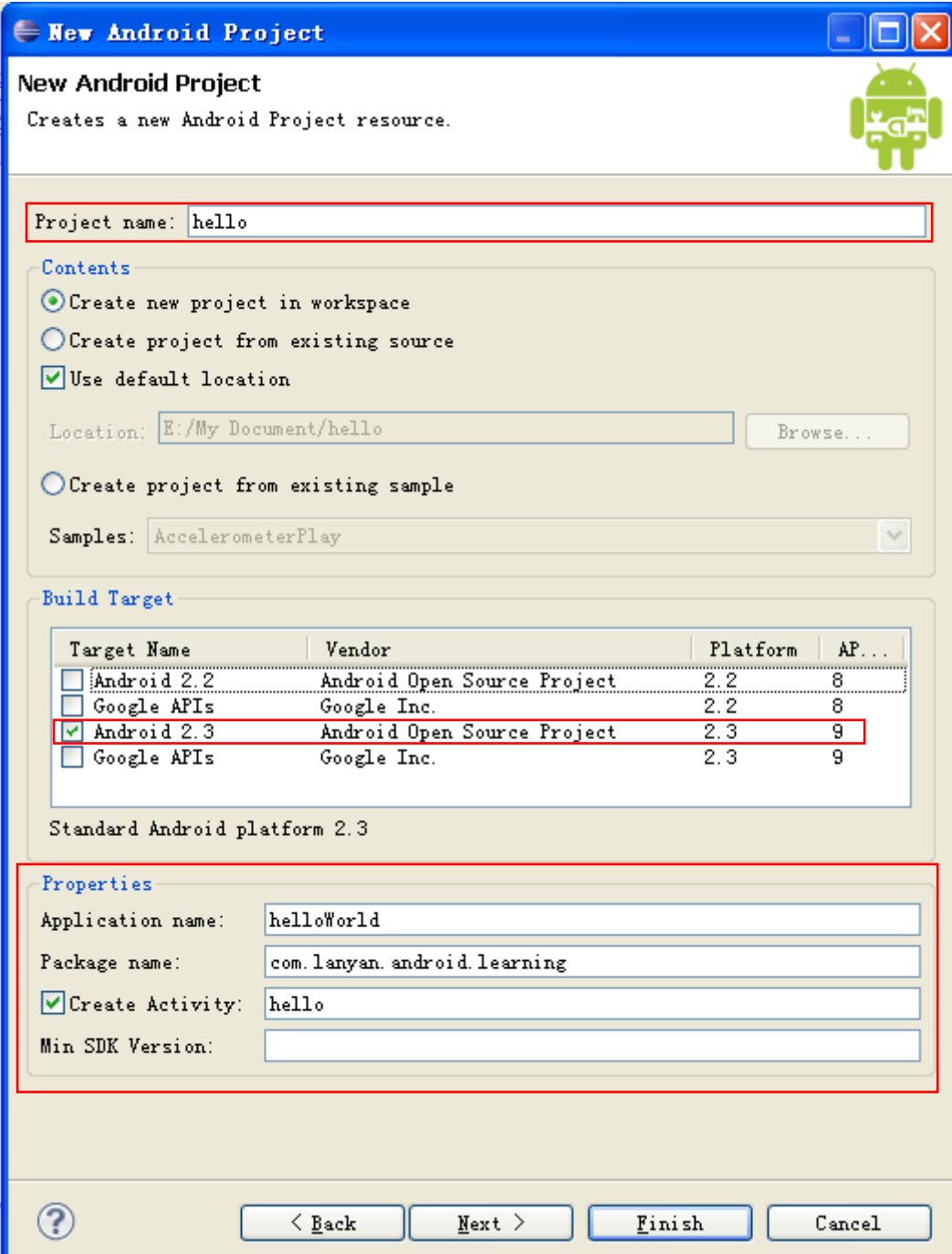

图**6-1 New Android Project**

# <span id="page-21-0"></span>**2**、创建**AVD**设备

见第五节。如果没有创建AVD设备,也没有关系,可以右击工程→ "Run As"→ "Run Configurations"→"Android Application"→"Android"(填上需要运行的工程名)→"Target" (将部署设备的选择设为Mannul,防止有多个部署设备时的混乱)→"Run"。在跳出的对 话框中选择"Launch a new Android Virtual Device",选中SDK,点击OK即可。

# <span id="page-22-0"></span>**3**、编译运行程序

打开hello.java文件,其内容如图6-2所示:

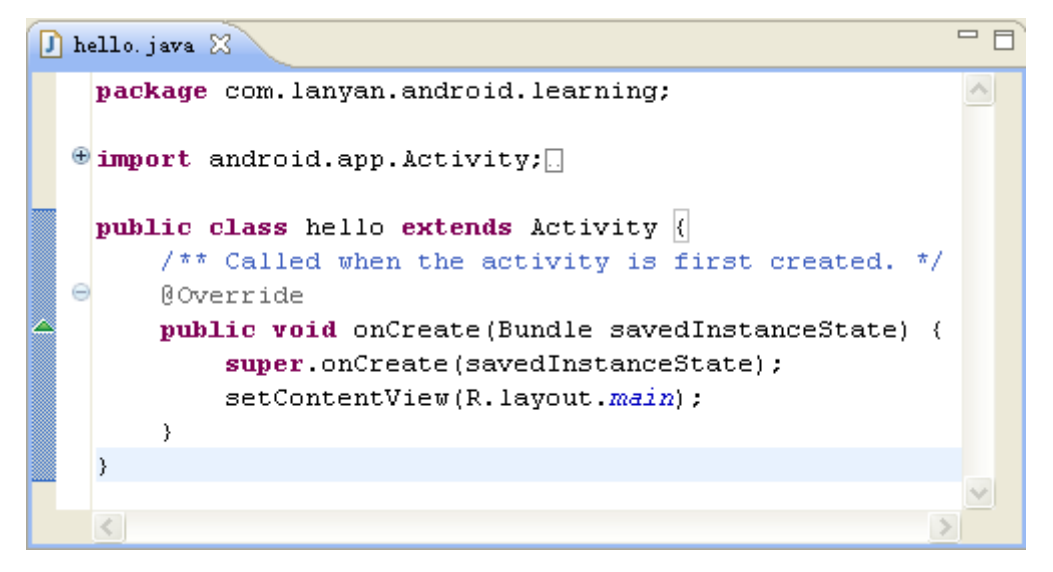

图**6-2 hello.java**文件内容

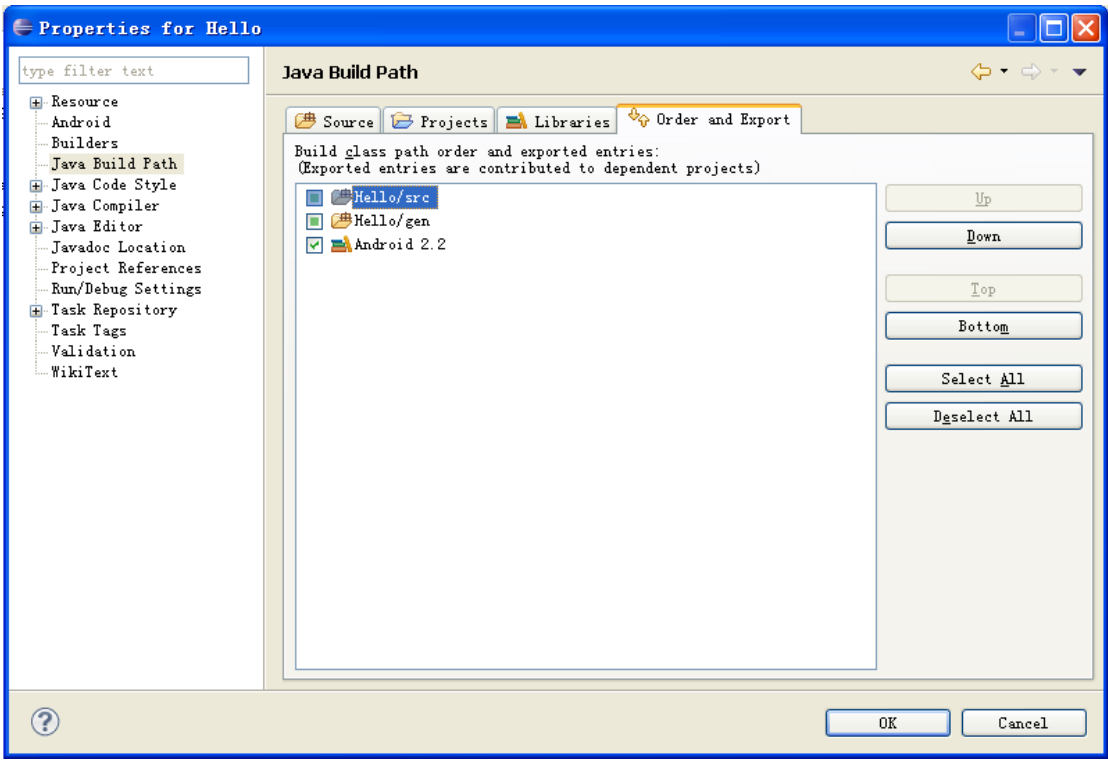

图**6-3 Java Build Path** 设置

Project→Properties,出现图6-3对话框,将Android 2.2勾上,点击OK;Run→Run(Ctrl+F11) →Yes→选中SDK, 点击Start→Launch→OK, 等待2分钟将出现图6-4结果界面, 表明成功。

注意: 右击所要运行的java文件→ "Run As"→ "Run Configurations"→ "Android Application"→ "Android"(填上需要运行的工程名)→ "Target"(将部署设备的选择设 为Mannul, 防止有多个部署设备时的混乱) > "Run"即可。

| 5554: SDK                              |                |                  |                              |              |                          |                         |               |                                  |                      | $\Box$ $\Box$ $\times$ |
|----------------------------------------|----------------|------------------|------------------------------|--------------|--------------------------|-------------------------|---------------|----------------------------------|----------------------|------------------------|
|                                        |                |                  |                              |              |                          |                         |               |                                  |                      |                        |
| <b>ED all C</b> 10:42 AM<br>helloWorld |                |                  |                              |              |                          |                         |               |                                  |                      |                        |
| Hello World, hello!                    |                |                  |                              |              |                          |                         |               |                                  |                      |                        |
|                                        |                |                  | $\Omega$                     |              | ■                        | $\blacktriangleleft$ i) |               | $\Phi$                           |                      |                        |
|                                        |                |                  |                              |              | ┻                        |                         |               |                                  |                      |                        |
|                                        |                |                  |                              |              |                          |                         |               |                                  |                      |                        |
|                                        |                |                  |                              |              |                          |                         |               |                                  |                      |                        |
|                                        |                |                  | $\left\langle \right\rangle$ |              | MENU                     | $\bullet$               |               | $\alpha$                         |                      |                        |
|                                        |                |                  |                              |              |                          |                         |               |                                  |                      |                        |
|                                        |                |                  |                              |              |                          |                         |               |                                  |                      |                        |
|                                        |                | $2^\circledcirc$ | $3^{\frac{1}{2}}$            | $(4^5)$      | 15 <sup>0</sup>          | $\overline{6}$          | $7^{8}$       | 8                                | 9                    | $\theta$               |
|                                        |                | W                | m<br>E                       | $\mathsf{R}$ | T                        | Y                       | U             | I                                | H,<br>$\overline{O}$ | P                      |
|                                        | Q              |                  |                              |              |                          |                         | $\, >$        |                                  |                      |                        |
|                                        | $\overline{A}$ | $\mathsf{S}$     | D                            | F            | G                        | $\mathsf{H}$            |               | $K^+$                            | L                    | $rac{DEL}{(X)}$        |
|                                        | 습              | Z                | $\times$                     | $\mathsf{C}$ | V                        | B                       | N             | M                                | ٠                    |                        |
|                                        | ALT            | SYM @            |                              |              | $\overline{\phantom{a}}$ |                         | $\rightarrow$ | $\overline{?}$<br>$\overline{I}$ |                      | ALT                    |
|                                        |                |                  |                              |              |                          |                         |               |                                  |                      |                        |

图**6-4** 运行结果界面

参考来源: <http://blog.csdn.net/zhq56030207/archive/2010/08/31/5852130.aspx>

# <span id="page-23-0"></span>**4**、调试程序

### 通过**DDMS**来调试程序:

(1)将Eclipse开发工具的工作界面切换到DDMS标签。如图6-5和图6-6所示。

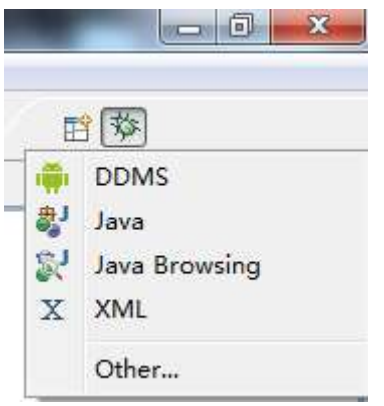

图**6-5** 打开视图布局显示操作

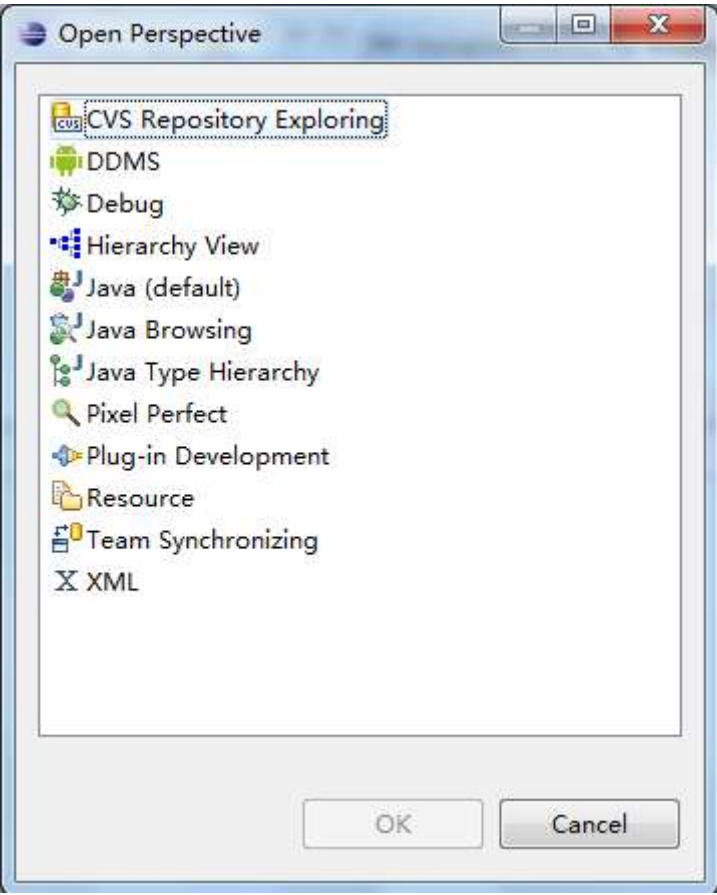

#### 图**6-6** 视图布局选择框

(2) 在"DDMS"界面中选择"Devices"标签, 查看其菜单功能: Debug Process (调 试进程)、Update Threads(更新线程)、Update Heap(更新堆)、Cause GC(引起垃圾回 收)、Stop Process(停止线程)、Screen Capture(屏幕截图)、Reset adb(重启Android Debug Bridge)菜单选项。

### 通过**DDMS**的"**Logcat**"来调试程序

(1)"Logcat"通过"andrdoi.util.Log"类的静态方法来查找错误和打印系统日志消息。 andrdoi.util.Log常用的方法有以下5个:

Log.v(String tag, String msg); VERBOSE

### Log.d(String tag, String msg); DEBUG

Log.i(String tag, String msg); INFO

Log.w(String tag, String msg); WARN

Log.e(String tag, String msg); ERROR,适用于"断点"方式调试程序

Log.v、Log.d信息应当只存在于开发过程中,最终版本只可以包含Log.i、Log.w、Log.e 三种日志信息。

(3) 切换到"DDMS"界面,点击"Logcat"标签,查看我们刚刚在程序中打印的Log 信息。用不同颜色表示不同等级的信息,方便跟踪程序。

(4)调试方法

1)设置断点,单步执行:双击某行的标记栏

2)声明条件断点,触发完成:断点在表达式值发生变化时触发。双击设置完断点后右 击断点,选择"Breakpoint Properties"在勾上"Enable"、"Conditional",在框中写上表 达式变量,当满足时,程序就会挂起;同时,在输入条件表达式时,也可以使用代码帮助。 在上下文菜单中,通过Ctrl+Shift+I或右击变量并选择Inspect选择,会显示结果。

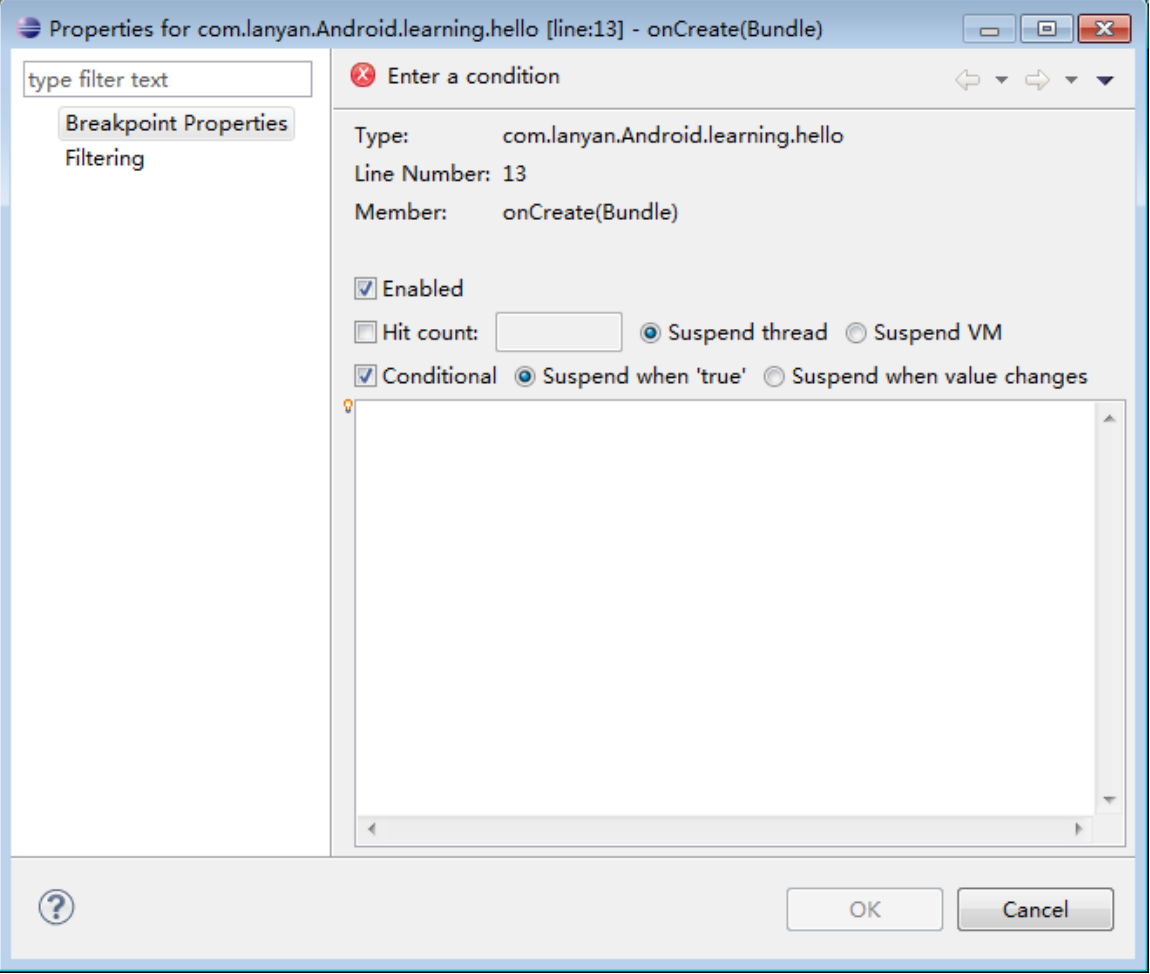

图**6-7** 设置调试界面

# <span id="page-26-0"></span>七、导入一个现有工程

### <span id="page-26-1"></span>导入非**Android**工程方法:

"File"  $\rightarrow$  "Import"  $\rightarrow$  "General"  $\rightarrow$  "Existing Project into Workspace"  $\rightarrow$  "Next"  $\rightarrow$ "Select root directory"→ "Browse",选择待导入工程所在的位置。

### <span id="page-26-2"></span>导入**Android**工程方法:

"File"  $\rightarrow$  "New"  $\rightarrow$  "Project"  $\rightarrow$  "Android"  $\rightarrow$  "Android Project"  $\rightarrow$  "Next"  $\rightarrow$  "Contents" → "Project name" (另起一个名称) → "Create project from existing source" → "Location" → "Browse" (选择Android工程所在文件夹, 到.xml所在的文件夹为止) → "Build Target"  $($ 选择模拟器平台版本)  $\rightarrow$  "Finish"。

# <span id="page-26-3"></span>八、安装**APK**软件

### <span id="page-26-4"></span>**1**、模拟器上安装**APK**软件

首先进入Android SDK所在文件夹,由于模拟器启动需要几分钟的时间,所以我们先用 命令(emulator -avd youravdname)启动模拟器(注: 双击tools文件夹下的emulator.exe无法 启动);然后将plantform-tools下的文件复制到Android SDK文件夹下的tools下(若有重复覆 盖即可,也可添加plantform-tools的环境变量),然后打开"运行",输入cmd,单击"确定", 输入"adb install "并将要执行的apk拉到cmd中按Enter,之后将会出现图8-1界面,Success!

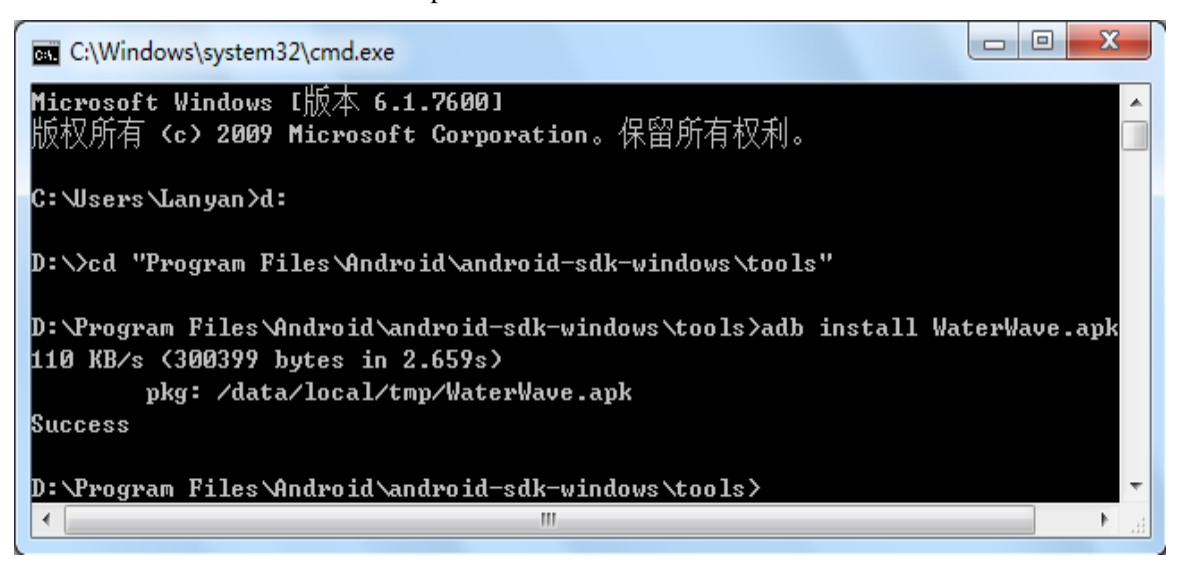

图**8-1** 命令提示符界面

注意: <mark>必须将plantform-tools下的文件复制到tools下</mark>或者将plantform-tools的路径加入

path 的环境变量中,因为adb命令在plantform-tools中而tools中没有,所以假若没有进行这一

操作,将出现图8-2的错误。

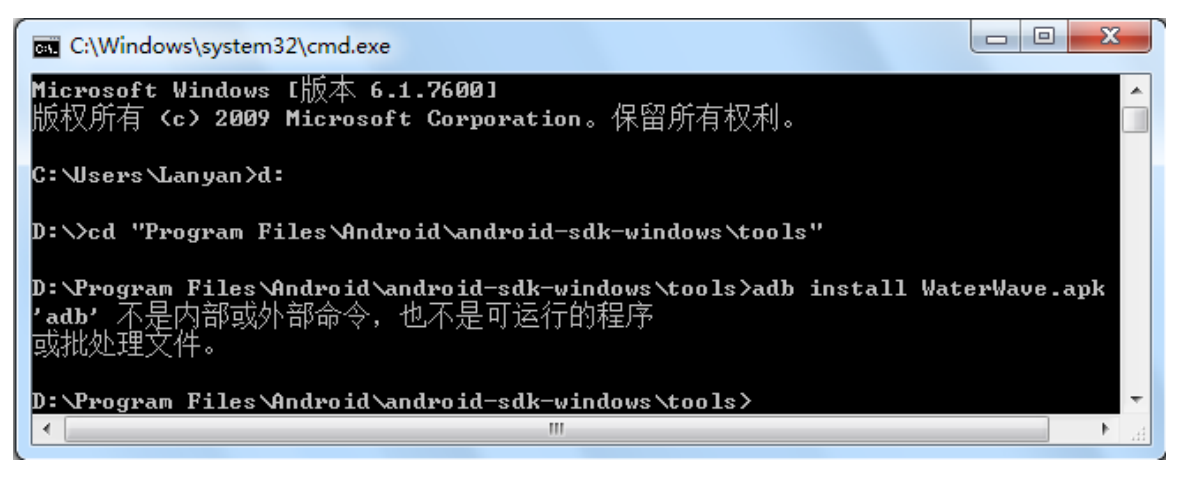

图**8-2** '**adb**'不是内部或外部命令界面

若apk文件名含有中文,将出现图8-3错误,只需要将中文改成英文和数字即可。

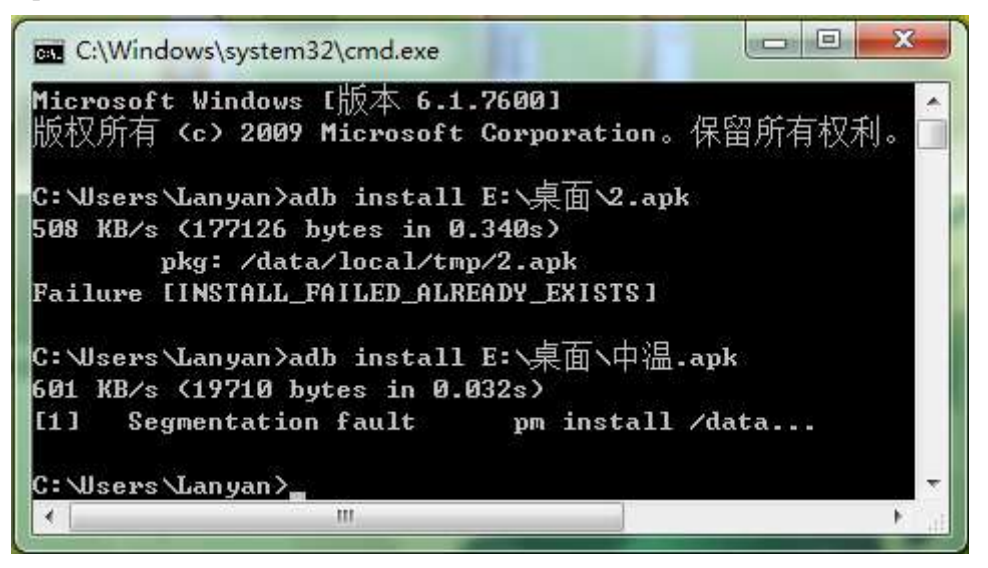

图**8-3** "**Segmentation fault**"出错界面

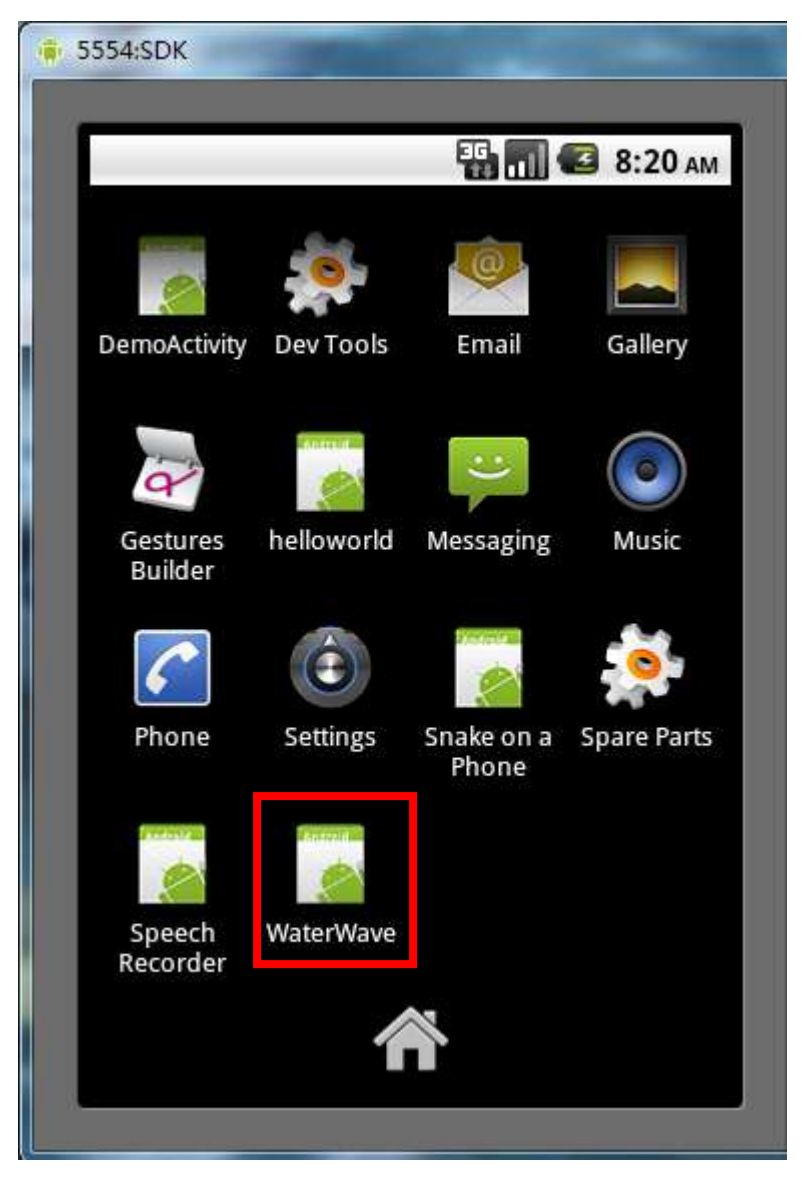

图**8-4 apk**安装效果界面

安装成功后将在模拟器面板上出现红色框中的图标,单击即可运行。

# <span id="page-28-0"></span>**2**、模拟器上卸载**APK**软件

"Setting (如图8-4中的Setting图标)"→ "Applications" (应用程序) → "Manage Applications"(管理应用程序)→ "WaterWave"→ "Uninstall"(卸载)→ "OK"(确认)。 此时卸载成功面板上的"WaterWave"图标消失。

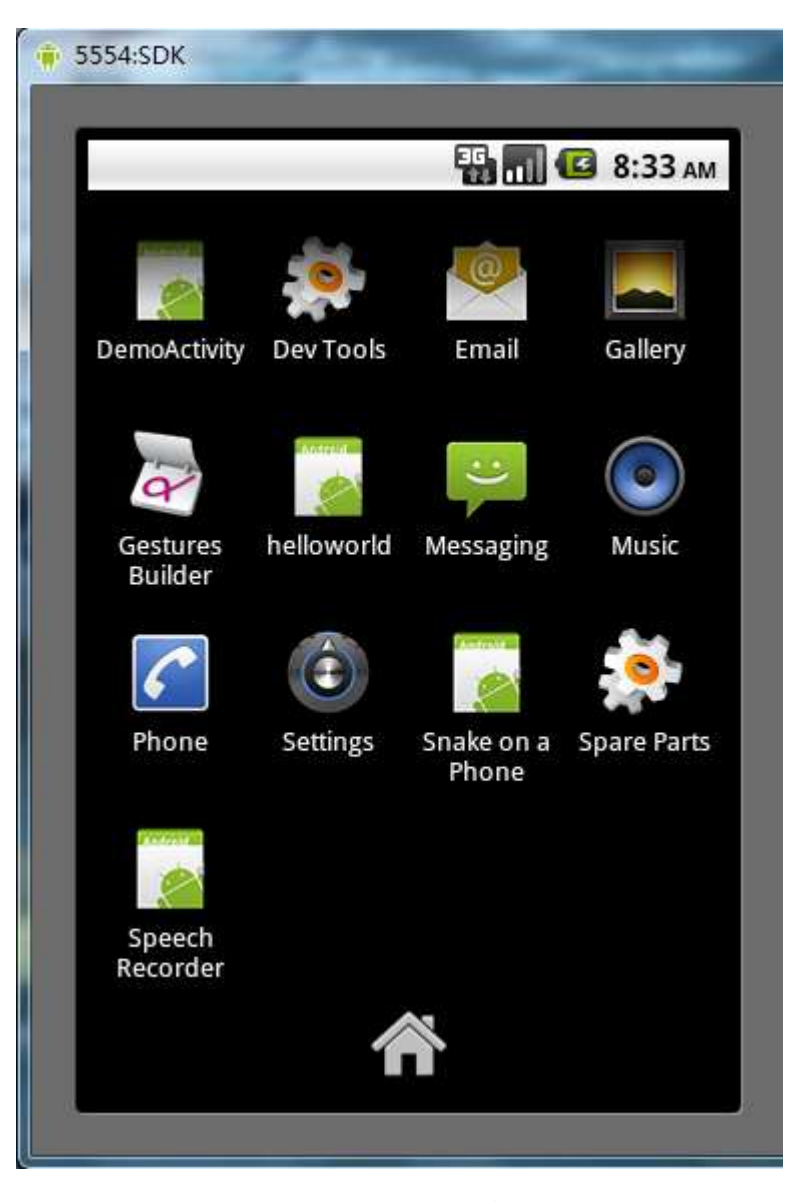

图**8-5 APK**卸载成功

# <span id="page-29-0"></span>**3**、真机上安装**APK**软件

首先"设置"→"应用程序"→勾选"未知源"→"返回"→"开发"→勾选"USB调 试"。

### 法一

下载并安装91手机助手for Android。然后用USB将手机和电脑相连,打开91助手如图8-6。

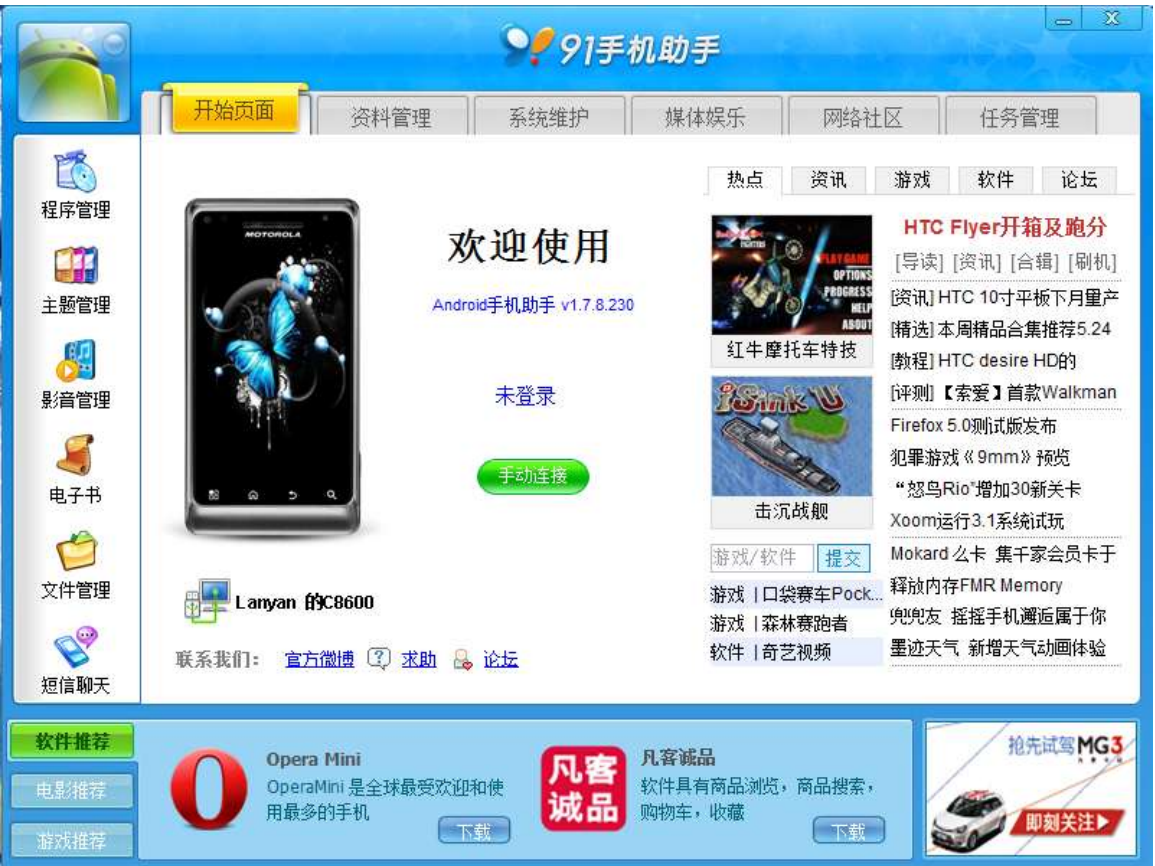

图**8-6 91**手机助手开始界面

"手动连接"→ "USB 连接"→ "? "→ "系统维护"→ "文件管理"→ "快速入口"  $\rightarrow$  "存储卡" $\rightarrow$  "上传到设备" $\rightarrow$  "文件"(选择要安装的.apk文件) $\rightarrow$ 双击要安装的.apk 文件,出现图8-7,单击安装,完成。

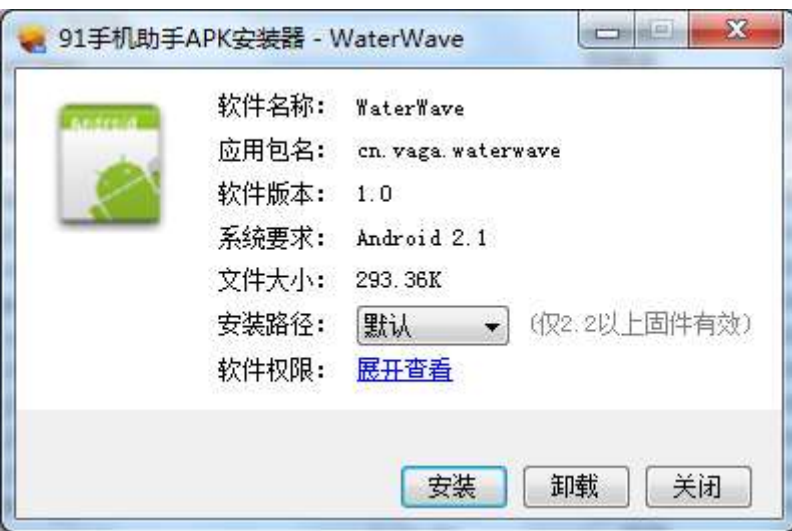

图**8-7 apk**安装界面

或者简便方法:直接双击.apk就可以安装到手机中去。

在http://www.hiapk.com/bbs/thread-40417-1-1.html上下载HiAPK Installer(APK安装器), 直接双击即可安装完成(只能装在电脑上), 如图8-8。这个软件会自动关联你的APK程序, 只要双击一下APK程序就可以自动安装到手机里。

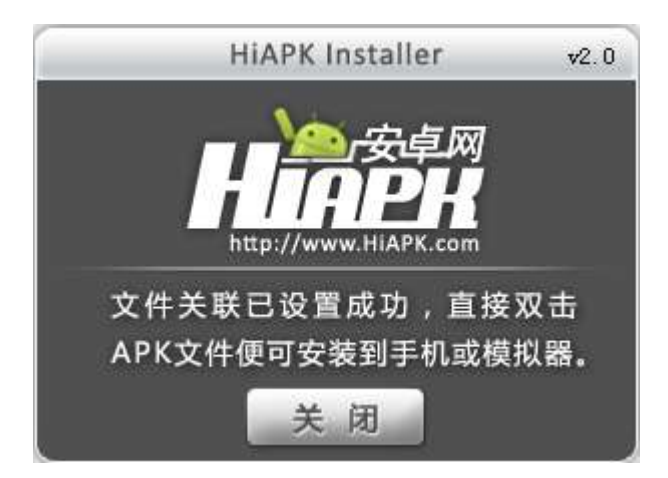

图**8-8 HiAPK Installer**安装成功界面

### 法三

安装ASTRO(文件管理器):将ASTRO.apk放到手机的SD中,然后在手机的文件管理 器中的SD卡中点中该apk文件,之后在面板上就会出现ASTRO的图标。以后安装软件时,只 要把.apk文件拷到SD卡中,就可以在手机上的APK安装器上进行软件的安装与卸载。

### 法四

下载一个手机的内置APK安装器(http://www.liqucn.com/k/77002.shtml),然后把.apk 文件拷到SD卡中,手机操作安装即可。

<mark>补充:</mark>文件管理器的功能: 文件查看、文件管理、文件搜索、程序卸载和备份、进程管理、 SD卡状态。

APK安装器:简化安装apk文件的过程,使其在电脑上操作就可以使apk软件装到手机上。 <mark>注意:</mark>手机连接电脑时,要下载驱动器或者APK安装器(常用的是豌豆夹,91助手),要不 然只是手机的存储卡连上电脑,而手机没连上。

### <span id="page-31-0"></span>**4**、真机上卸载**APK**软件

与模拟器上卸载方法相同,见模拟器上卸载APK软件。